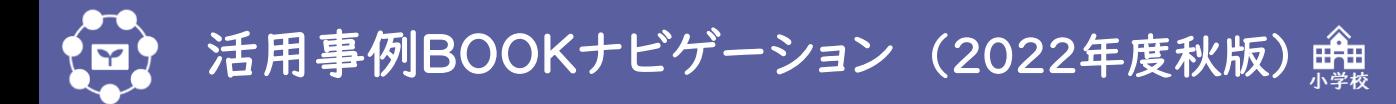

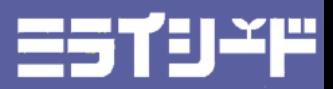

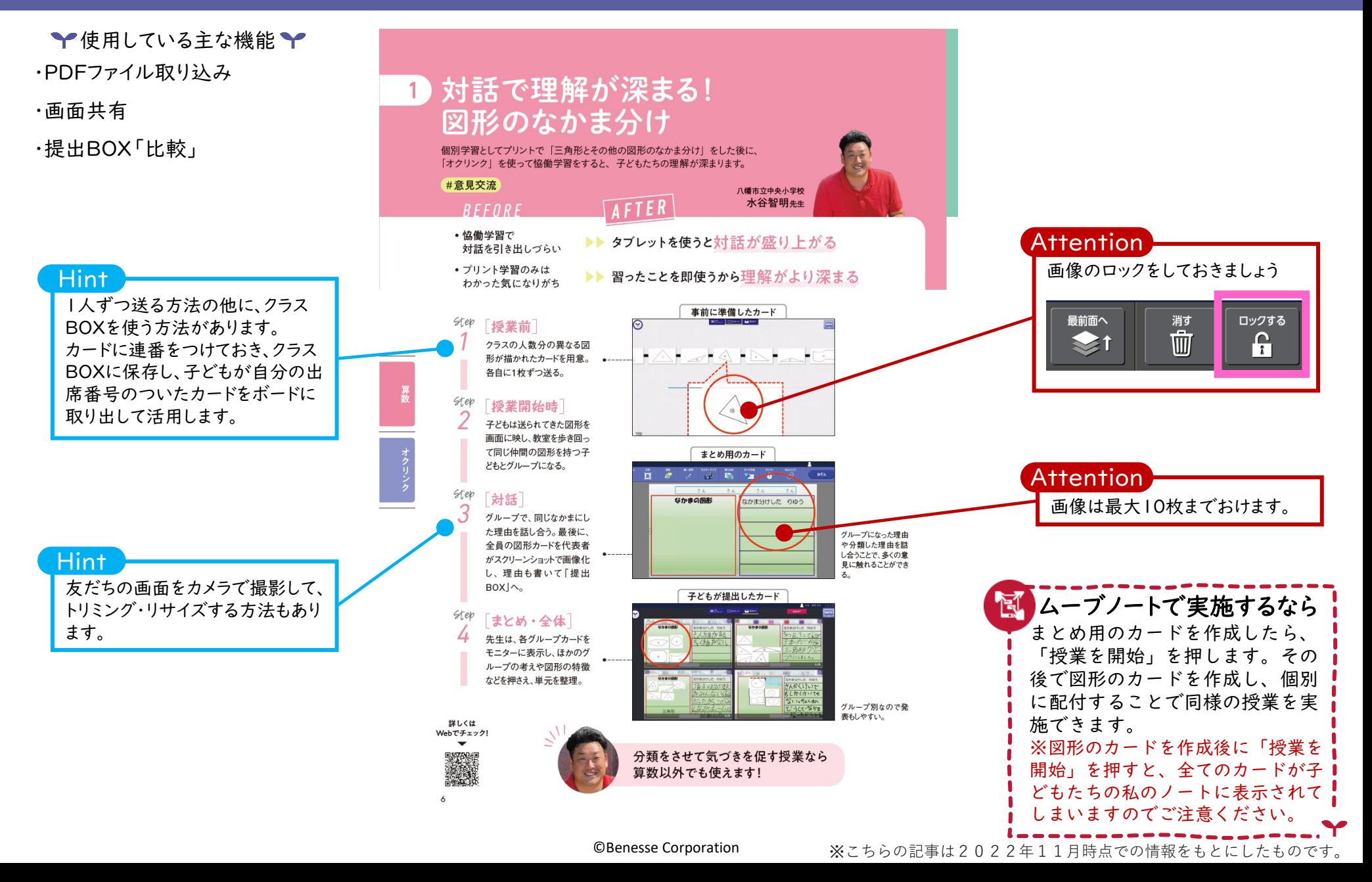

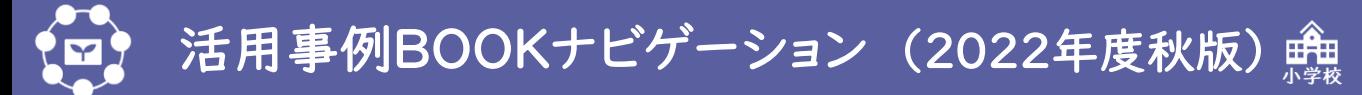

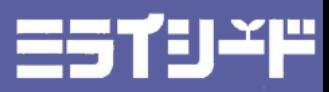

→使用している主な機能→ ・スライドショー まとめる力がどんどん身につく ・画面共有 担当制調ベ学習 ・提出BOX **Attention** 「日本国憲法」についての恊働学習で、子どもたちが資料をつくりやすい「オクリンク」を使用。 テーマ担当を決め調べて共有することで、「憲法」の概要をつかんでいきました。 画像は最大10枚までおけます。 #学び合い 相模原市立南大野小学校 Hint **AFTER** 西岡裕太先生  $RFFURE$ 授業ごとに提出BOXを切り替えて 実際に子どもがつくった見本で •相手に伝わる 提出させる際は、「提出BOX名」 資料を説明する際. イメージがわきポイントが理解しやすい Attention イメージが を授業日などわかりやすものにす ▶▶ 目的や役割があることで責任を持ちより主体的に取り組む わきづらい 提出BOXはカードが上書きされ ると良いです。 る機能になっています。 お手本となるカード Step 全体 複数の提出BOXを受付中にして 見た目の美しさ 2つ見た目の美しさがあります。1つ目は、キメが細か 授業のねらいや流れを伝えた後 おく場合は、切り替えタイミングに なめらかな手触りしています。2つ目は、透明感の。 で、他学年の子どものお手本カー の白さのおかげで色が見えやすいので鮮やかなま ご注意ください。 ドを提示。先生は、お手本のどこ きれいにみえます がよいのか説明。 伊万里燎 **Attention**  $6teb$ 机間巡視をされている際に先生 Attention 「提出BOXを切り替える」という 端末がスリープになり、子ども同 平和土我について にまとめる。複数時数にまたがる 場合も、授業ごとに「提出BOX」 -<br>I度戦争をしないで、平和を実行する意味で、作られた日 操作です。 士で送りあいできなくなることが 本国憲法です。日本は、他の国と戦争は、せず、戦力を へ提出させる。先生は進捗確認 ないことになりました。 あります。 ができ、子ども同士もほかの子の カードを見ることで気づきにつな 活動の間だけ、画面左下の授業 がる。 名をタップして、送り合いの制限を Step 班別 「いいえ」にしておくと良いです。 すべての資料ができたら、グルー 「提出BOX」で一覧で見る ※活動終了時に「はい」に戻して プ内で共有し、自分の資料を説 おくと勝手な送り合いを防げます。 明。全員で、「日本国憲法」とは 何かを考え、全体像を把握してい ■ ムーブノートで実施するなら く。最後にほかのグループと比較 して振り返る。 ボード名称・教科変更 算数  $\blacktriangledown$ 私のノートにお手本のカードを置 2022年10月05日-1時間目<br>[ポード名称] き、カード右上の「鍵」を使って かたち 细生 タブを分けることで ■そ初の授業からの提出物の変化も見ることができる。 カードのロックをします。さらに  $\overline{\mathbf{v}}$ わかったことをまとめる白紙の 【子どもどうしのカード送り合いに制限を掛けますか?】<br>● はい (先生がボードに入っている時のみ子どもどうしのカードが送り合えます)<br>◎ |いいえ(先生がボードに入っていない時でも子どもどうしのカードが送り合えます) ある程度子どもたちの裁量に任せることで カードを1枚置いて「授業を開 単元理解だけでなく伝え方やまとめ方が工夫され、 始」を押すことで、同様の授業を 教科書に載っていないことまで意欲的に調べ始めました! キャンセル 実施できます。

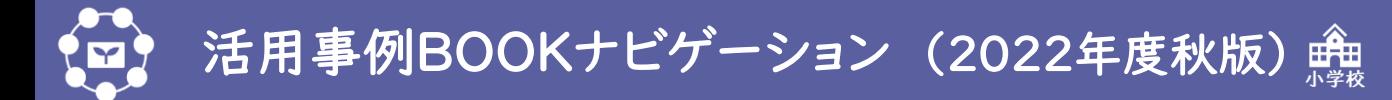

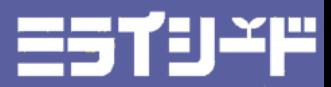

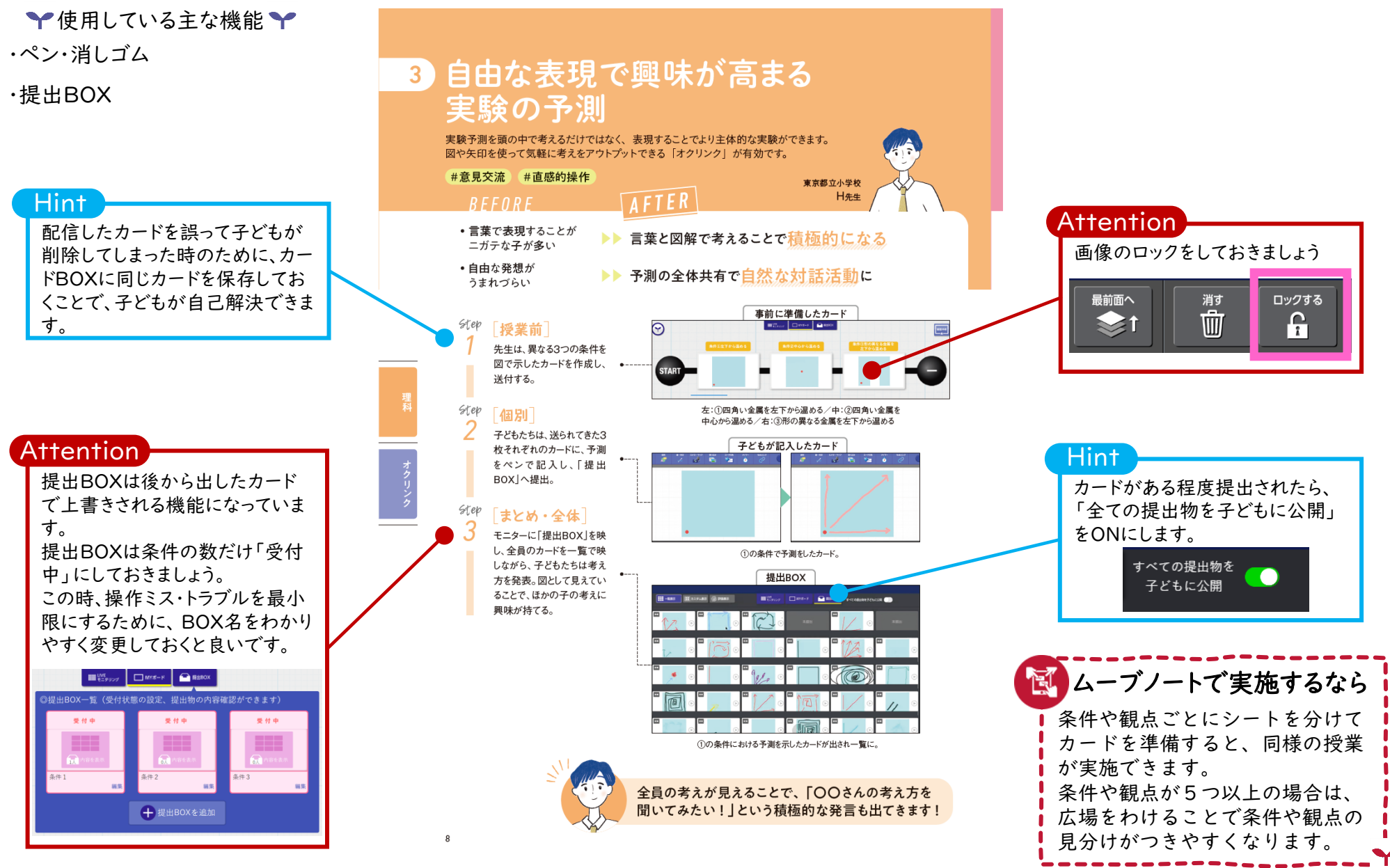

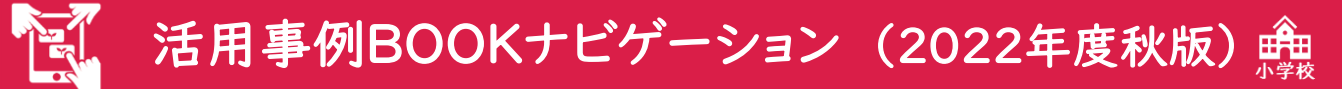

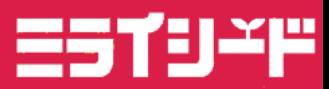

→使用している主な機能→ ・スタンプ集計

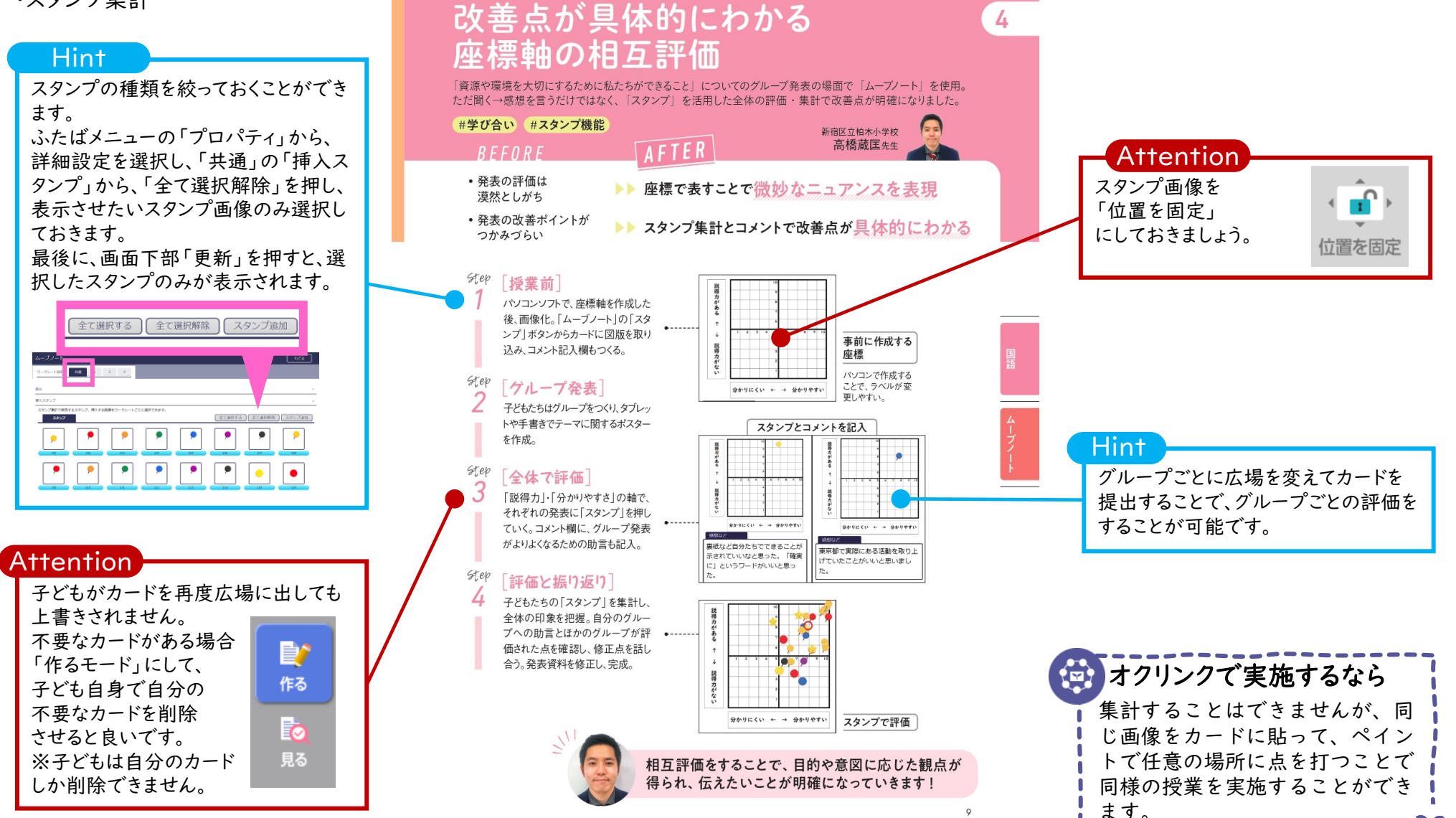

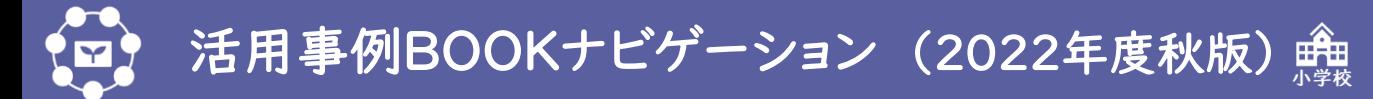

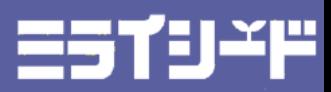

→使用している主な機能→ ・ペン・消しゴム

・「みんな」から送り合い

ドBOXに同じカードを保存してお くことで、子どもが自己解決できま す。 Hint

### **Attention**

机間巡視をされている際に先生 端末がスリープになり、子ども同 士で送りあいできなくなることが あります。

活動の間だけ、画面左下の授業 名をタップして、送り合いの制限を 「いいえ」にしておくと良いです。 ※活動終了時に「はい」に戻して おくと勝手な送り合いを防げます。

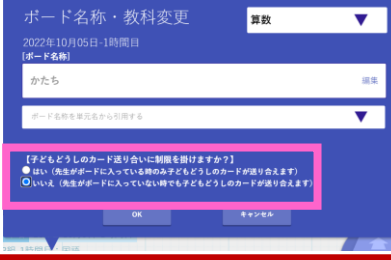

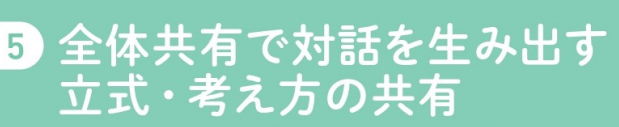

学びを進めました。図解なので気軽に自由に入力でき、共有のしやすさもあって意見交流が自然に発生しました。

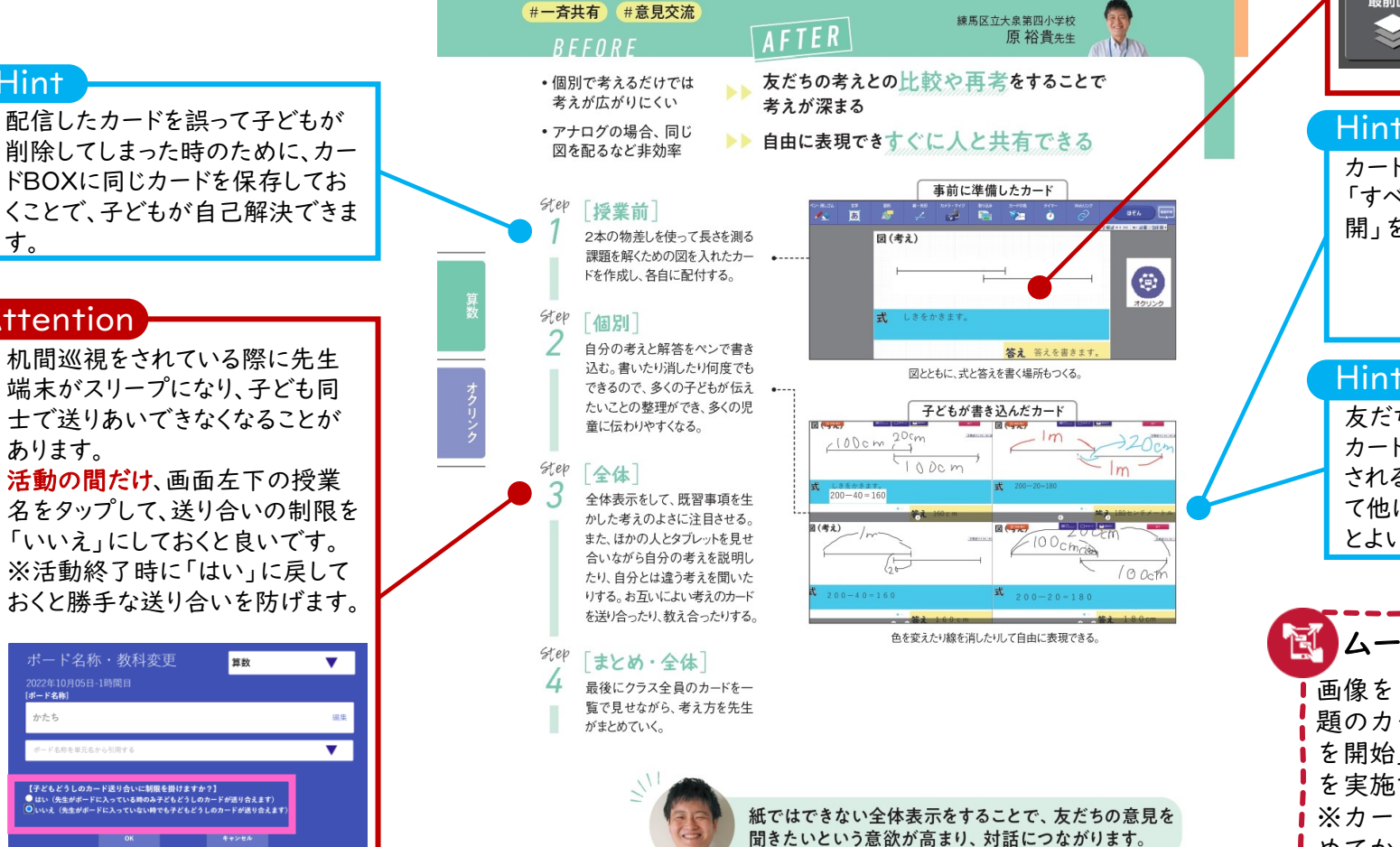

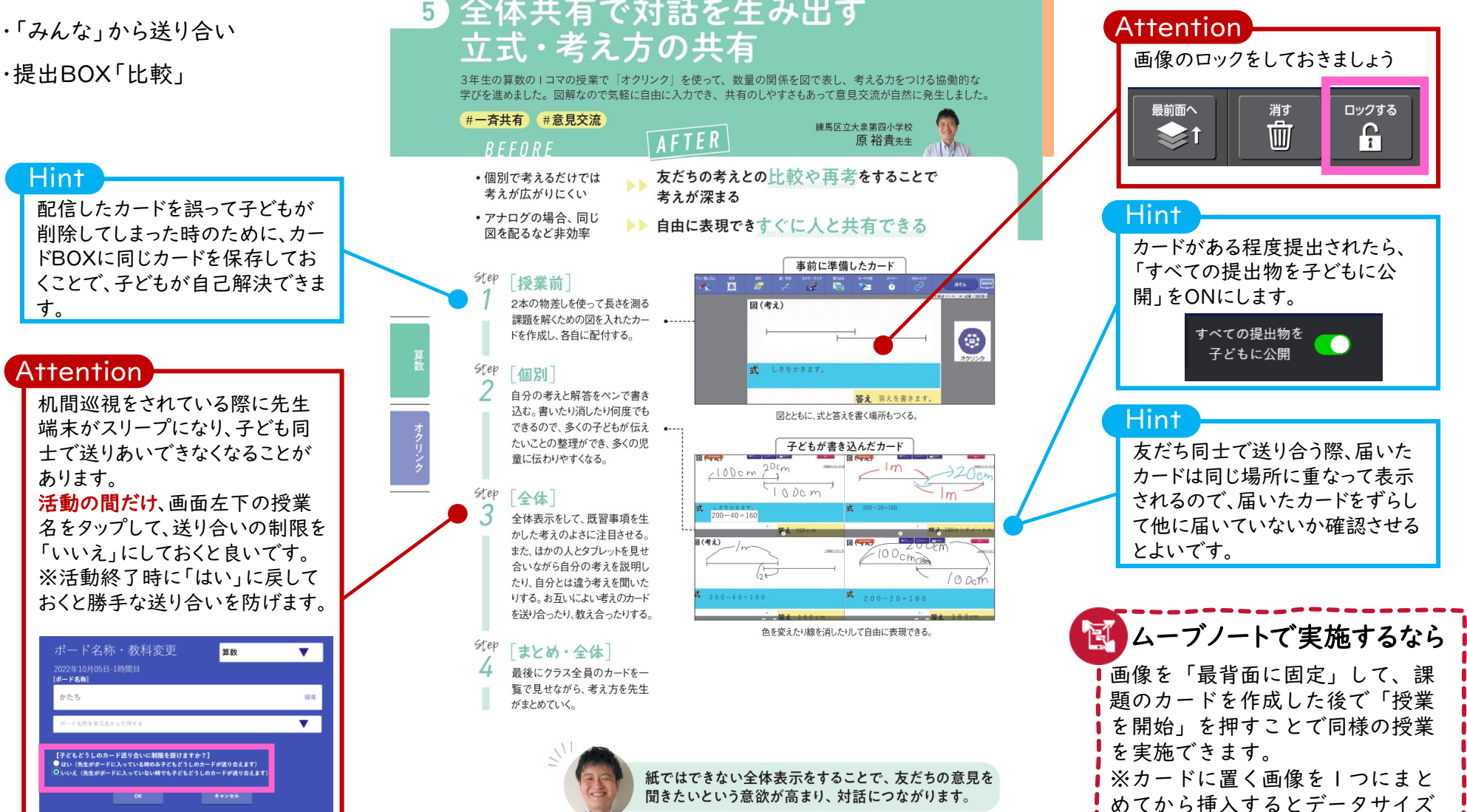

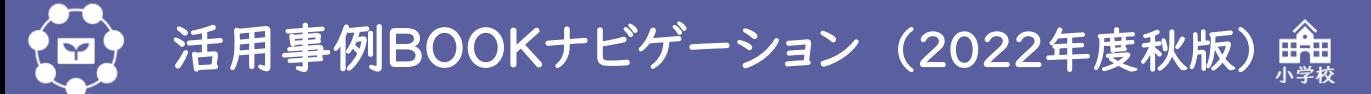

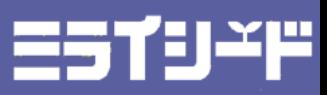

→使用している主な機能→ ・スライドショー

・カードの色

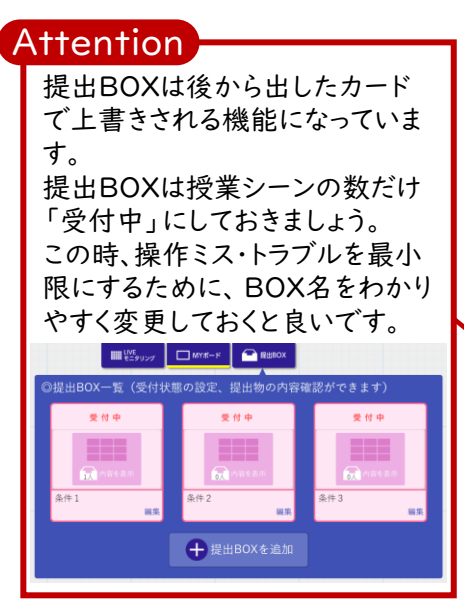

**Hint** 

「赤」「青」にするという指示では、 カラーパレットのどの色を選べばよ いか迷うことがあります。 あらかじめ赤と青のカードを配信し ておくと良いです。

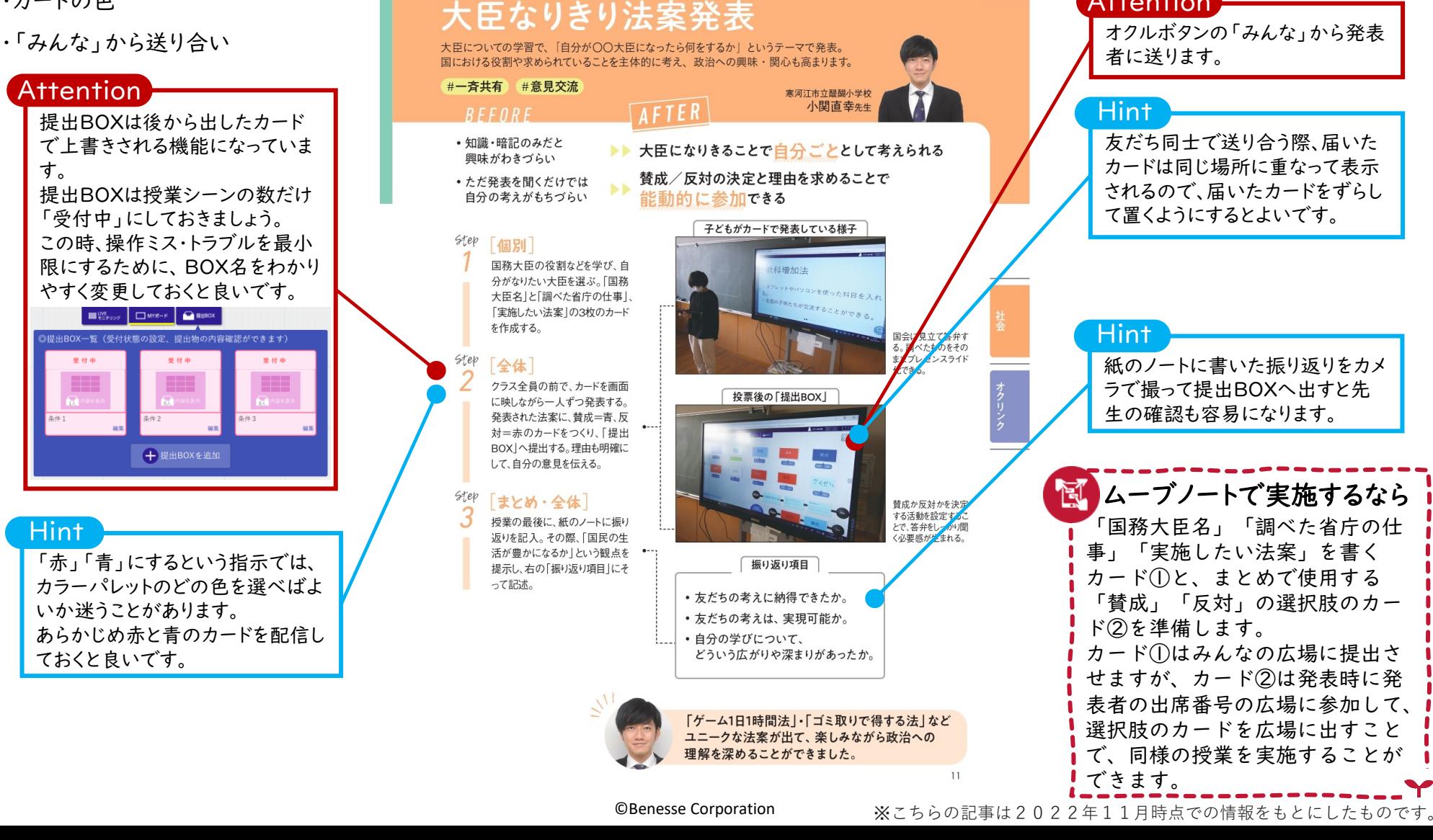

クラス全員がテーマを自分ごとに!

## **Attention**

者に送ります。

6

友だち同士で送り合う際、届いた カードは同じ場所に重なって表示 されるので、届いたカードをずらし て置くようにするとよいです。

Hint

紙のノートに書いた振り返りをカメ ラで撮って提出BOXへ出すと先 生の確認も容易になります。

「国務大臣名」「調べた省庁の仕 事」「実施したい法案」を書く カード①と、まとめで使用する 「賛成」「反対」の選択肢のカー ド②を準備します。 カード①はみんなの広場に提出さ せますが、カード②は発表時に発 表者の出席番号の広場に参加して、 選択肢のカードを広場に出すこと で、同様の授業を実施することが できます。 ■ ムーブノートで実施するなら

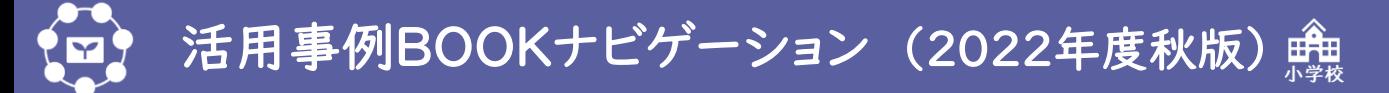

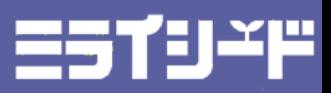

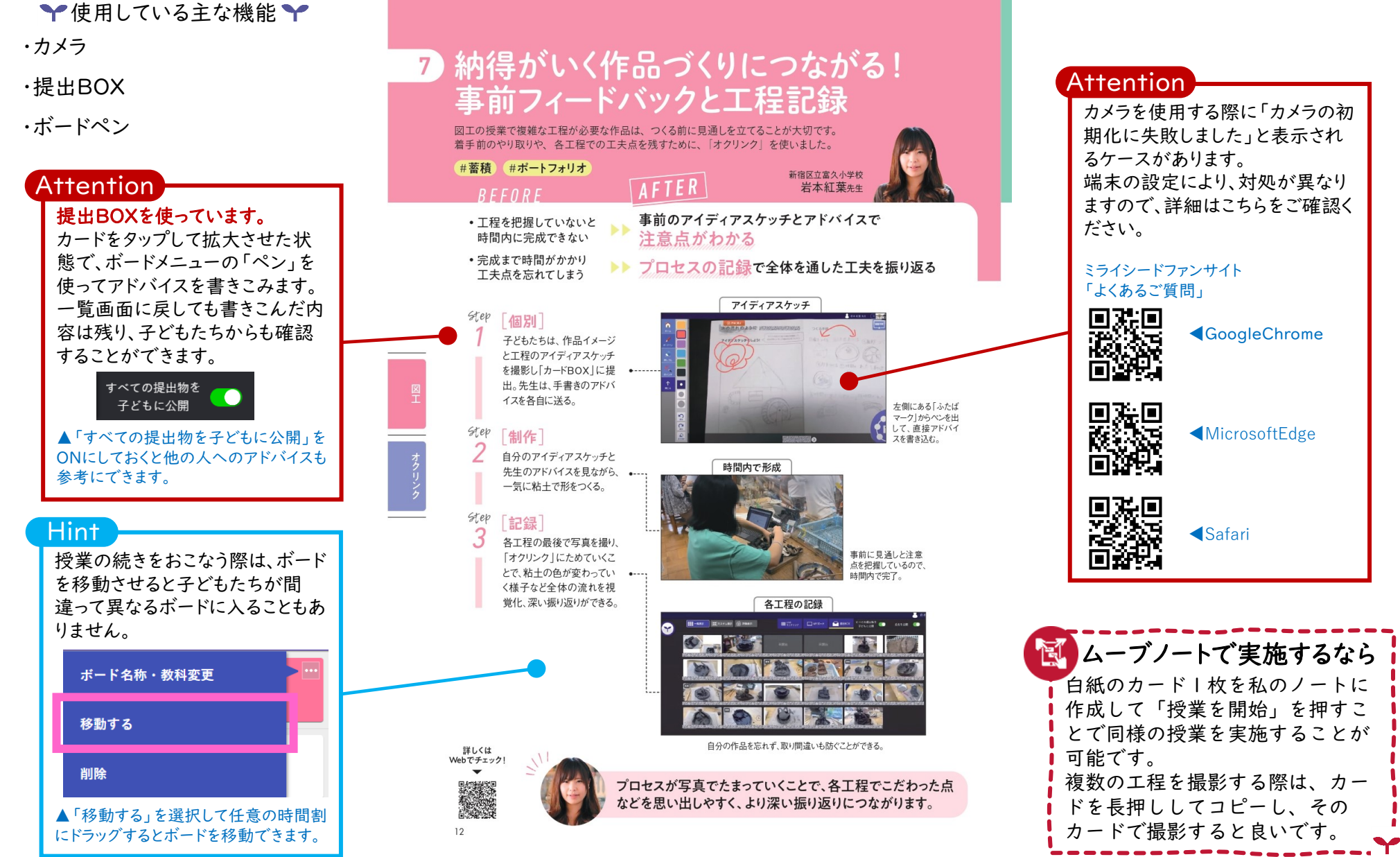

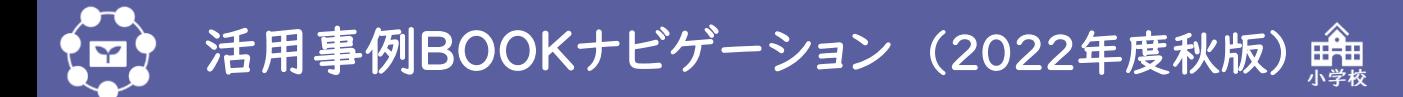

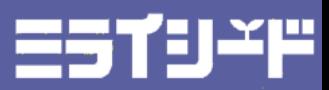

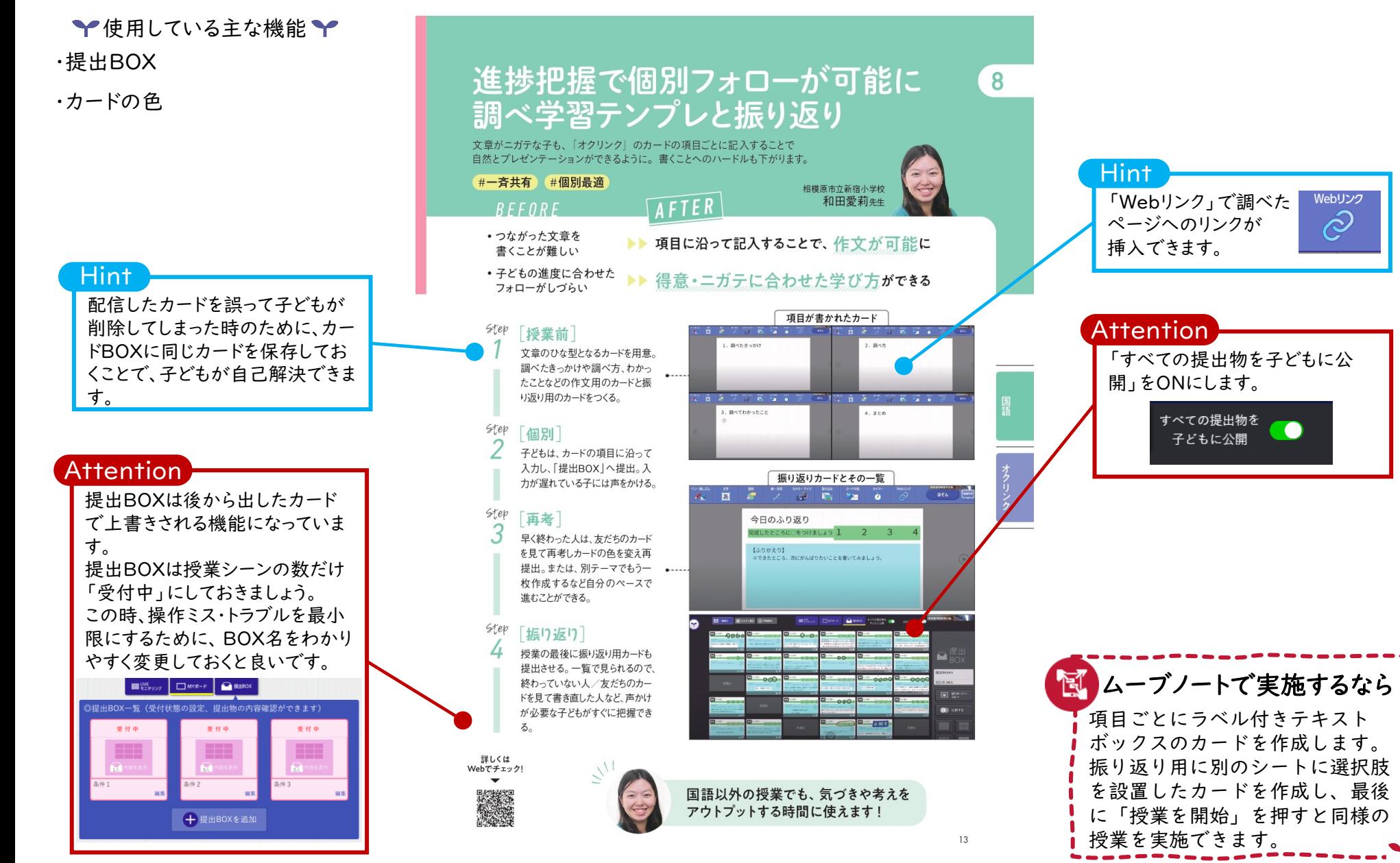

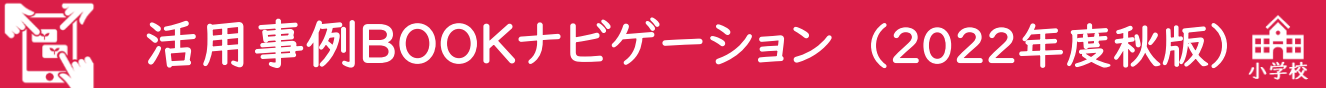

 $14$ 

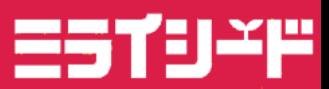

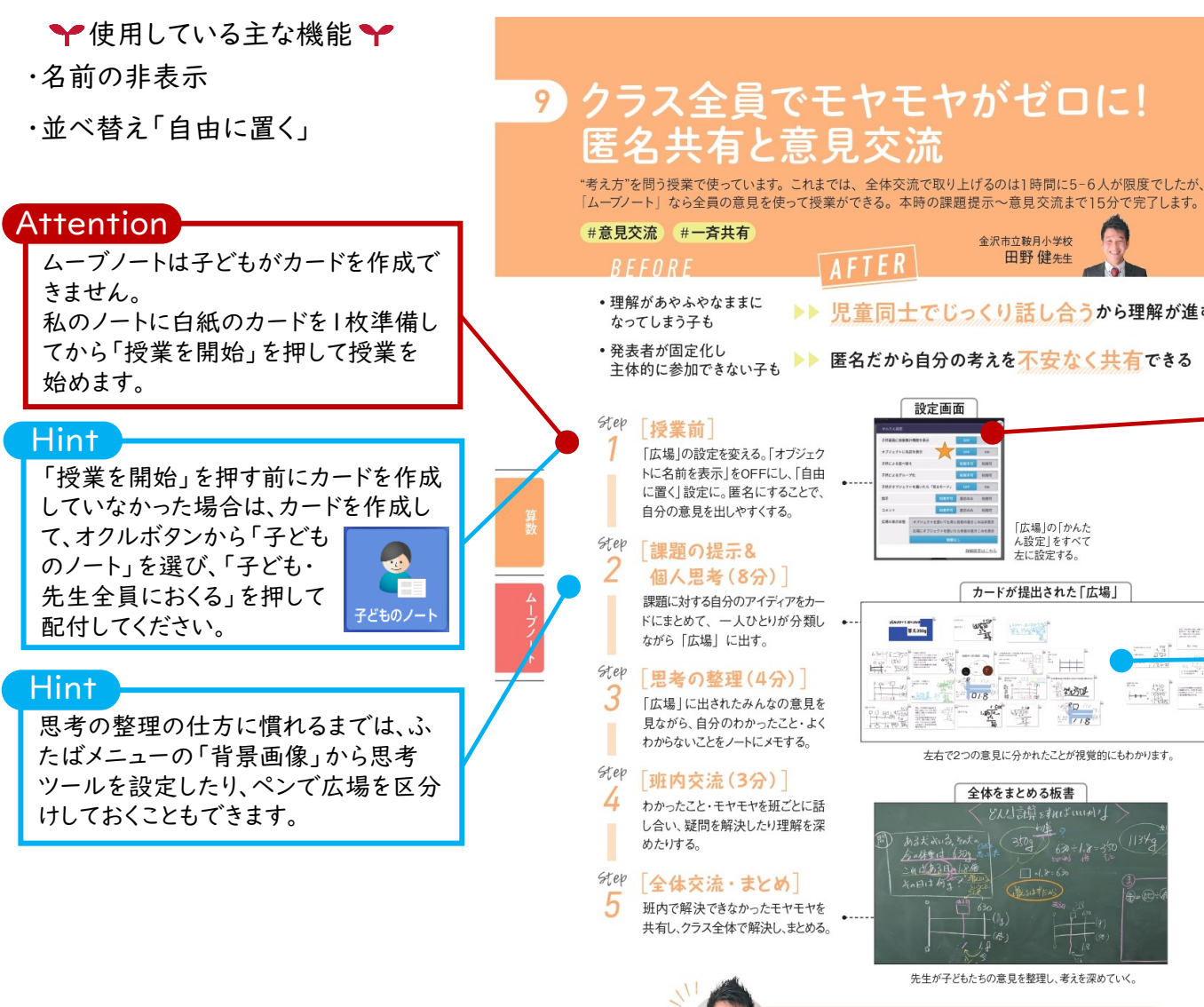

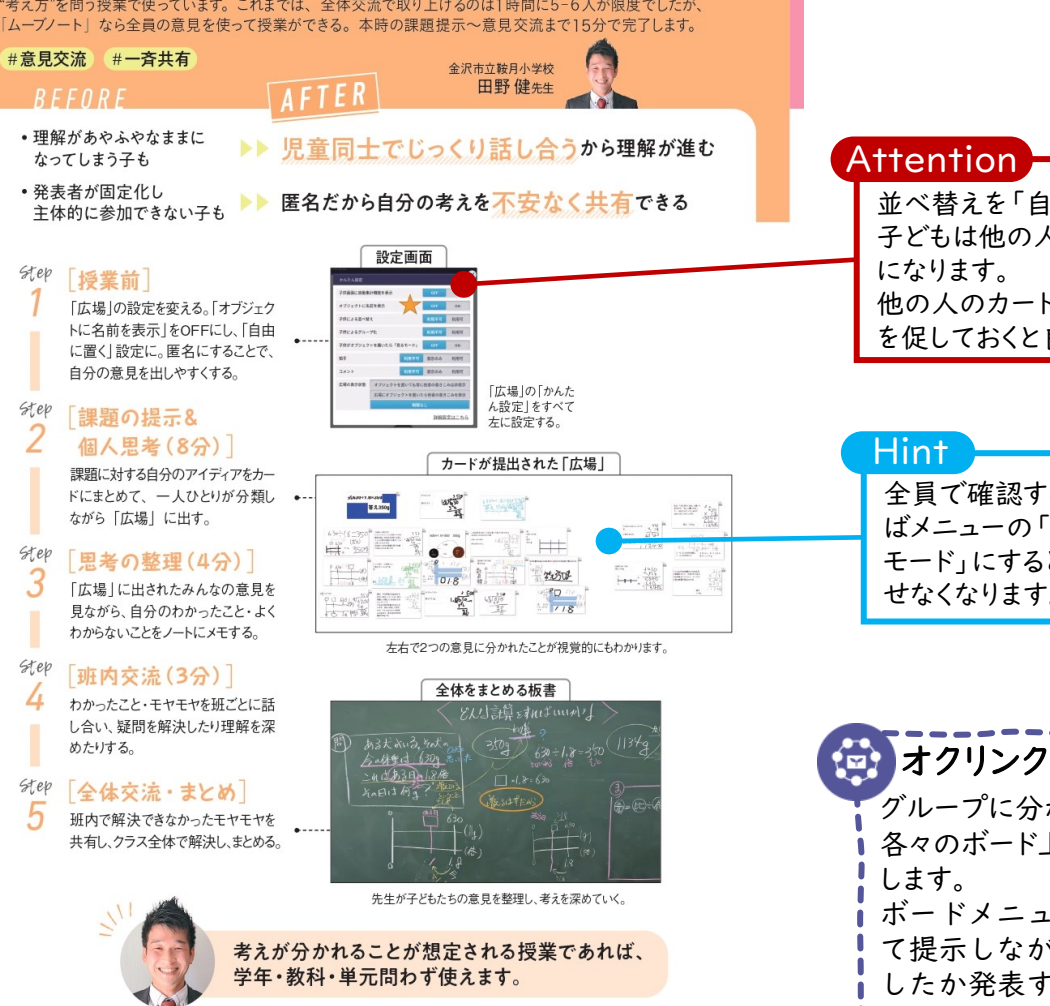

並べ替えを「自由に置く」に設定すると、 子どもは他の人のカードも動かせるよう 他の人のカードを動かさないように注意 を促しておくと良いです。

全員で確認する場面になったら、ふた ばメニューの「ロック」から、「全員見る モード」にすると、子どもがカードを動か せなくなります。

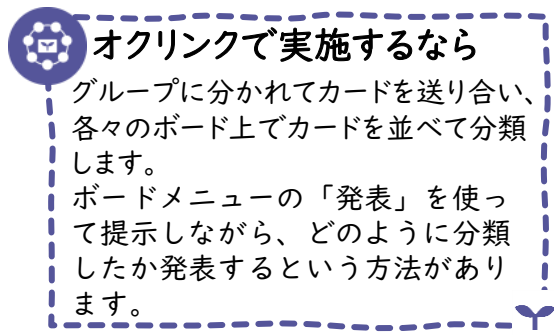

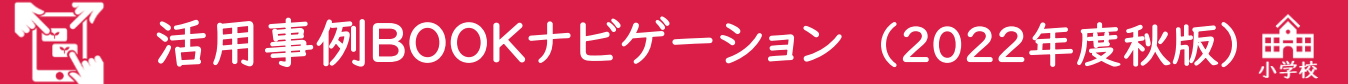

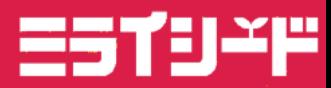

▼使用している主な機能 ・キーワード集計「テキスト分析」

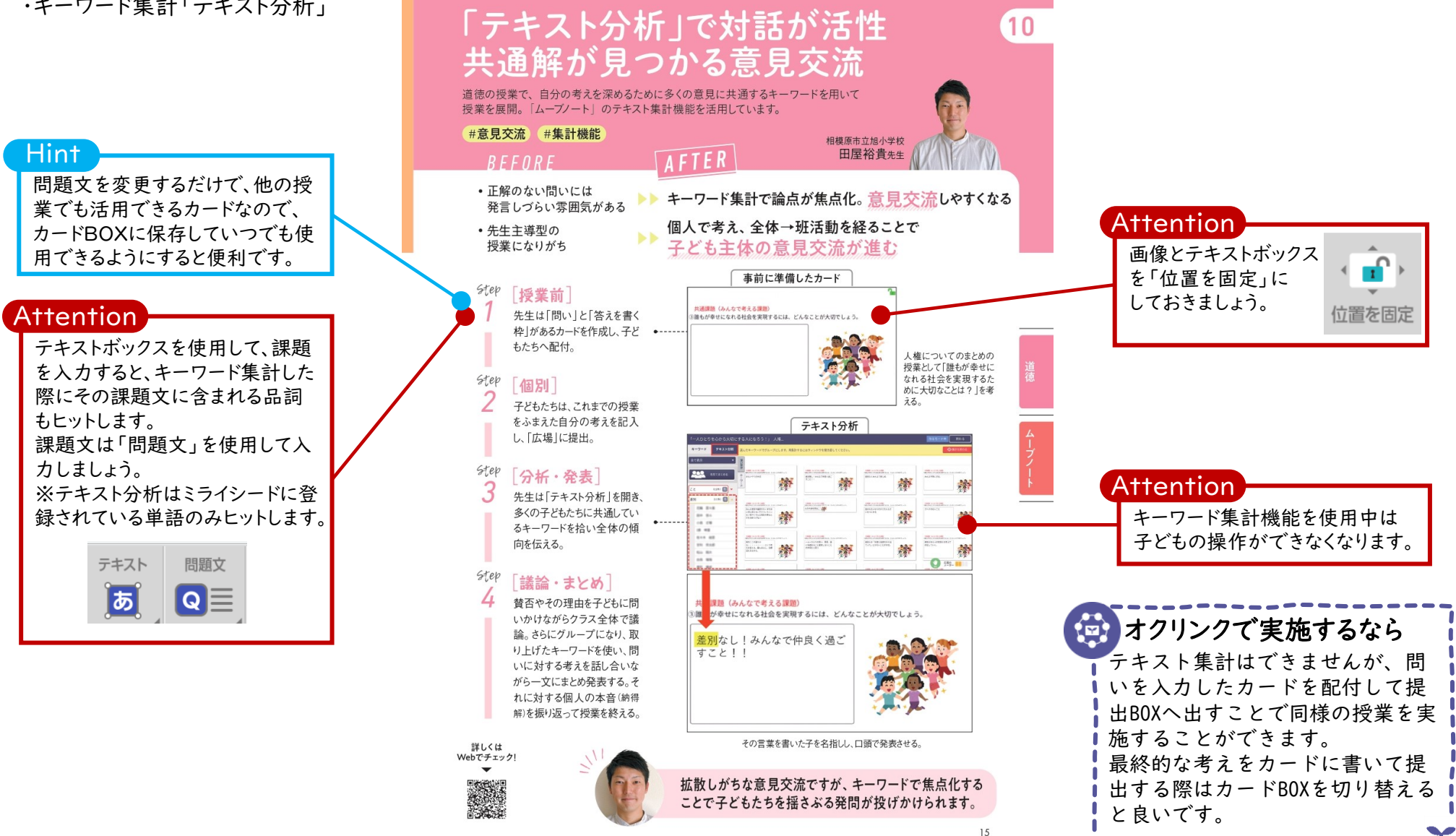

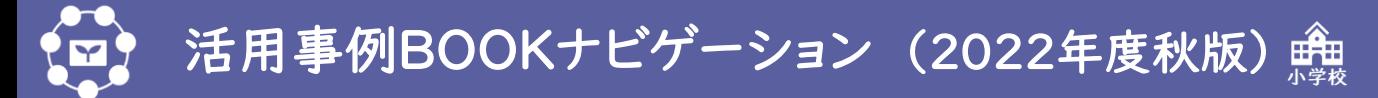

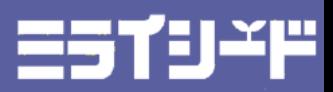

ロックする

 $\mathbf{f}_1$ 

→使用している主な機能→ ・ペン・消しゴム

・画面共有

・提出BOX「比較」

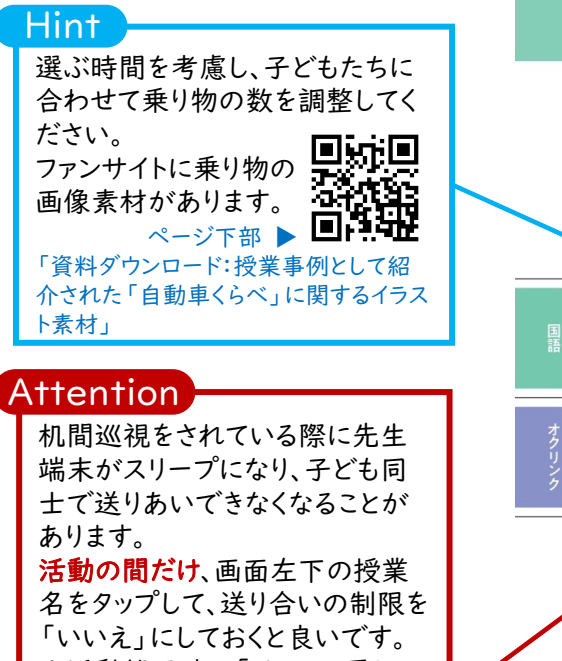

※活動終了時に「はい」に戻して おくと勝手な送り合いを防げます。

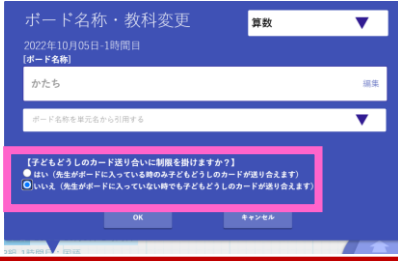

# 10 3ステップで多面的な視点が持てる 自動車図鑑づくり

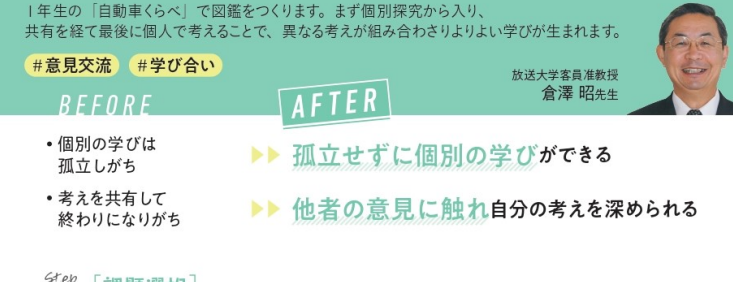

# 5tep [課題選択]

子どもは、先生から送られてきた5つの異なる自動車の写真· 説明から、好きな自動車を1つ選ぶ。

#### Step 個別・調べる

画面上で選んだ写真を拡大したり、説明に線を引いたりしな がら、各自動車の「しごと」と「つくり」についての文章を読み •… 込み、自分だけの図鑑をつくる。

#### Step 「班別・まとめ」

詳しくは Webでチェック!

同じ自動車を選んだ人とグループをつくる。人数は子どもが決 め、自分が注目したことなどを伝え合う。友だちの話を聞いて、 自分の「自動車図鑑」の説明に加筆をする。

### 顶别→個別→全体

今度は異なる自動車を選んだ人とグループをつくる。ここでも 人数は子どもが決め、伝え合う。紹介シートを完成させる。タブ レットを見ながら書くことで、学習したことを容易に思い出せる。 最後にできあがった図鑑を画面共有して読み合う。

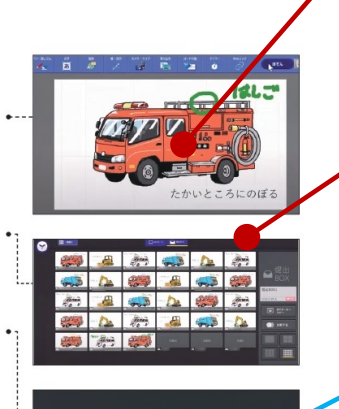

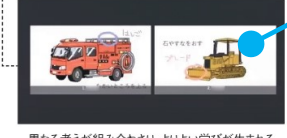

異なる考えが組み合わさり、よりよい学びが生まれる。

自分で課題決定することで、子ども自身が学び方や

スピードを選べるようになっていきます。

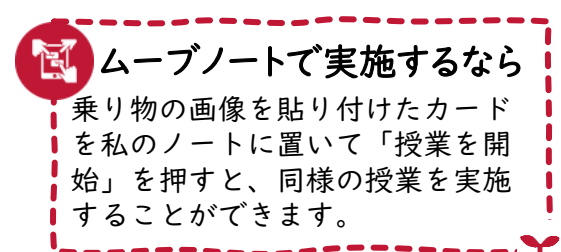

子どもも、提出BOXの「比較」機

画像のロックをしておきましょう

消す 勔

「すべての提出物を子どもに公

すべての提出物を

子どもに公開

**Attention** 

最前面へ

 $\approx$ 

Attention

能を使用できます。

開」をONにします。

Hint

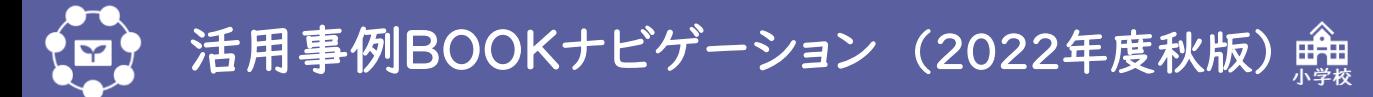

# 三百千日子片

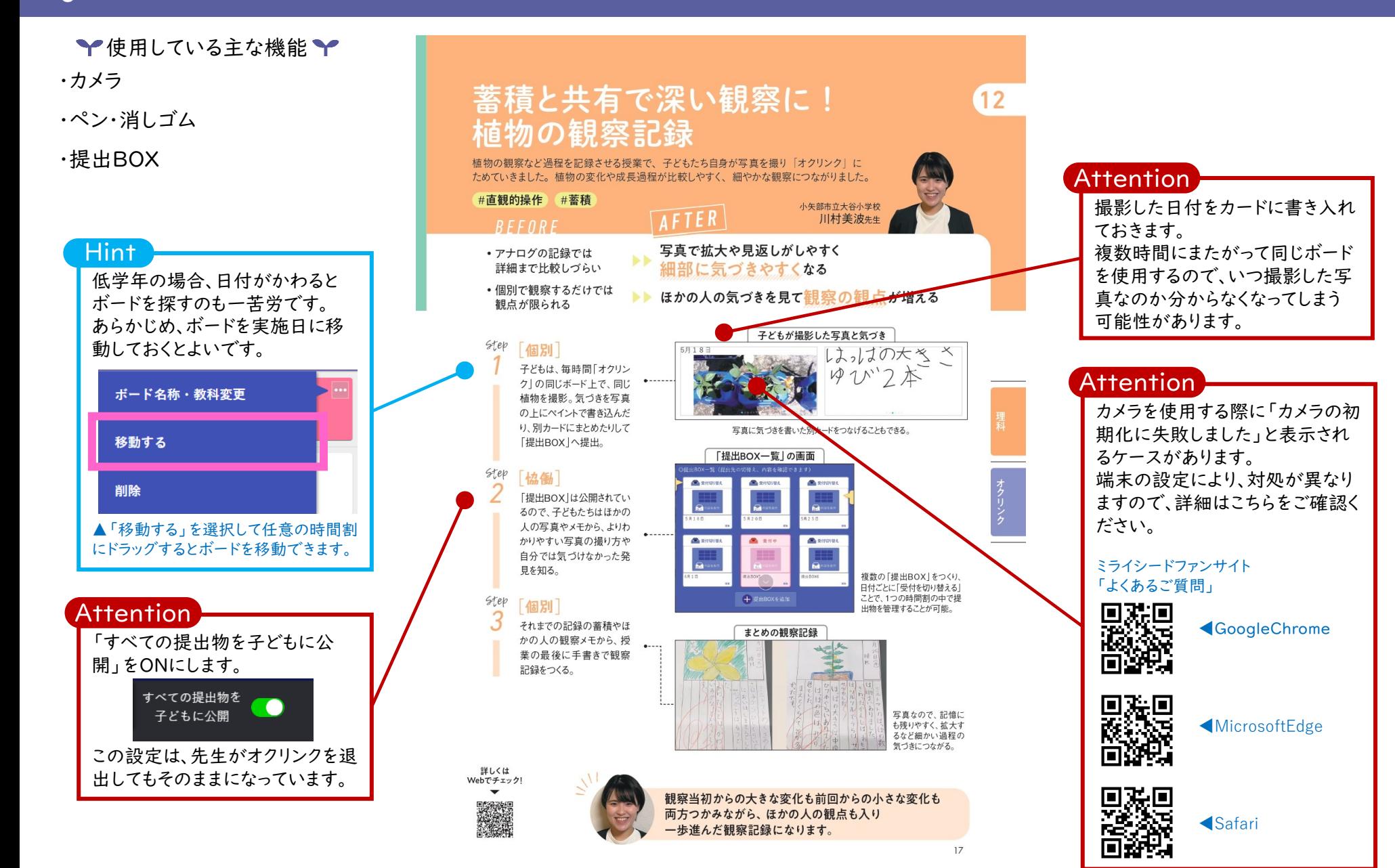

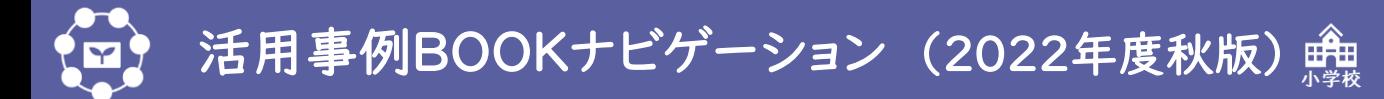

 $18$ 

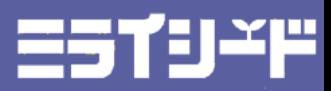

→使用している主な機能→ ・カメラ 13 相互評価で改善が進む Attention・提出BOX 英語スピーチ カメラを使用する際に「カメラの初 6年生の英語のスピーチを家庭で録画させ、授業内で共有しました。事前の見本提示と 期化に失敗しました」と表示され 観点共有で、質問や相互評価も活発化し、スピーチ改善の姿勢につながりました。 るケースがあります。 #相互評価 #学び合い 寒河江市立醍醐小学校 端末の設定により、対処が異なり AFTER 小関直幸先生  $RFFURE$ ますので、詳細はこちらをご確認く • 授業中しかお手本を 家庭でもお手本を何度も再生することができ ださい。 聞くことができない 試行錯誤できる Hint ・自分のスピーチを ▶▶ 相互評価によって自分では気づきにくいポイントに気づける ミライシードファンサイト 客観視しづらい 動画を見た後で、評価基準(観 「よくあるご質問」 先生のお手本動画を見る様子 点)をいつでも確認できるように、 回跳回  $65e$ 全体 カード化して全員に配付しておく ◀GoogleChrome 授業の冒頭で、クラス全体 Hello! I am .... 方法もあります。 でお手本となるスピーチ動 画を見る。子どもたちは授業 My birthday is... のイメージをもつとともに、評 価基準を把握する。 タブレット上でも配信されているの 驟魏 で繰り返し見られる。観点は、「・カ メラを見て言えたか・すらすら言え ΚŜ, ◀MicrosoftEdge Hint 家庭・個別 たか・ゆっくりはっきり言えたか・ジ -<br>Tスチャーをつけて言えたか ねど。 家庭で、「自分の宝物」を紹 写真 ジェスチャーがない 介するスピーチを撮影し、 •----家庭学習で撮影した動画 「提出BOX へ動画を提出。 場合は、「宝物」を  $\ddot{\bullet}$ 回渡回 「写真」から撮影し、 Step 「班別」 ◀Safari 3 「録音」を使って、 ペアや3人組で、動画を見な 録音 がら相互評価する。観点に スピーチを録音する  $\mathbb{Z}$ もとづきよいと思った点や という方法もあります。 「もっとこうしたら…?」とい ったアドバイスをし合う。 繰り返し練習して何も ■ ムーブノートで実施するなら 見ずにスピーチ。 Hello! I live in Sagae in Japan. 動画ファイルは、校内の共有フォ I go to Daigo Elementary School. ルダ等に保存しておきます。 I like cat. My treasure is this cat. ペアや3人組で動画を確認しながら  $\sqrt{ }$ 感想やアドバイスをムーブノート ほかの人のスピーチの様子を見てよかった点を話し、次回の 上で交流することで、相互評価が 自分のスピーチに反映する協働学習につながっています。

©Benesse Corporation ※こちらの記事は2022年11月時点での情報をもとにしたものです。

活発になります。

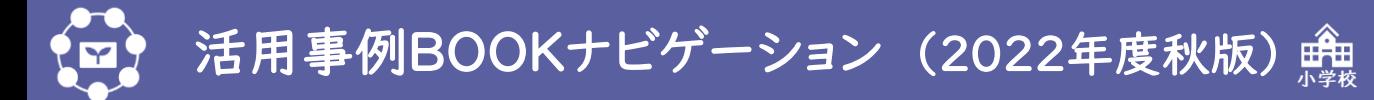

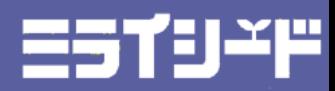

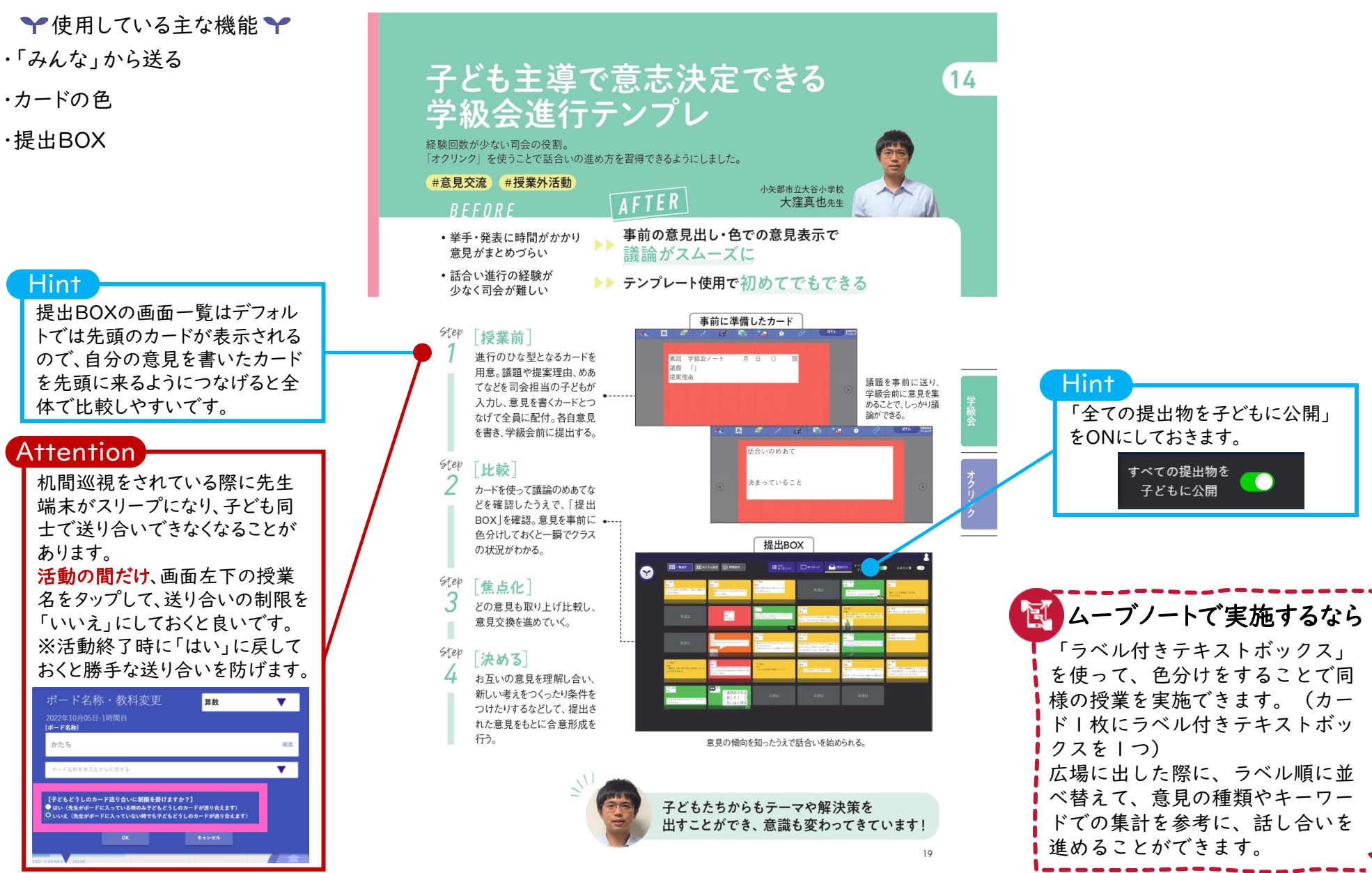

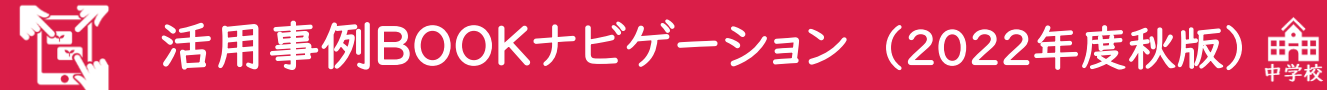

# 257972

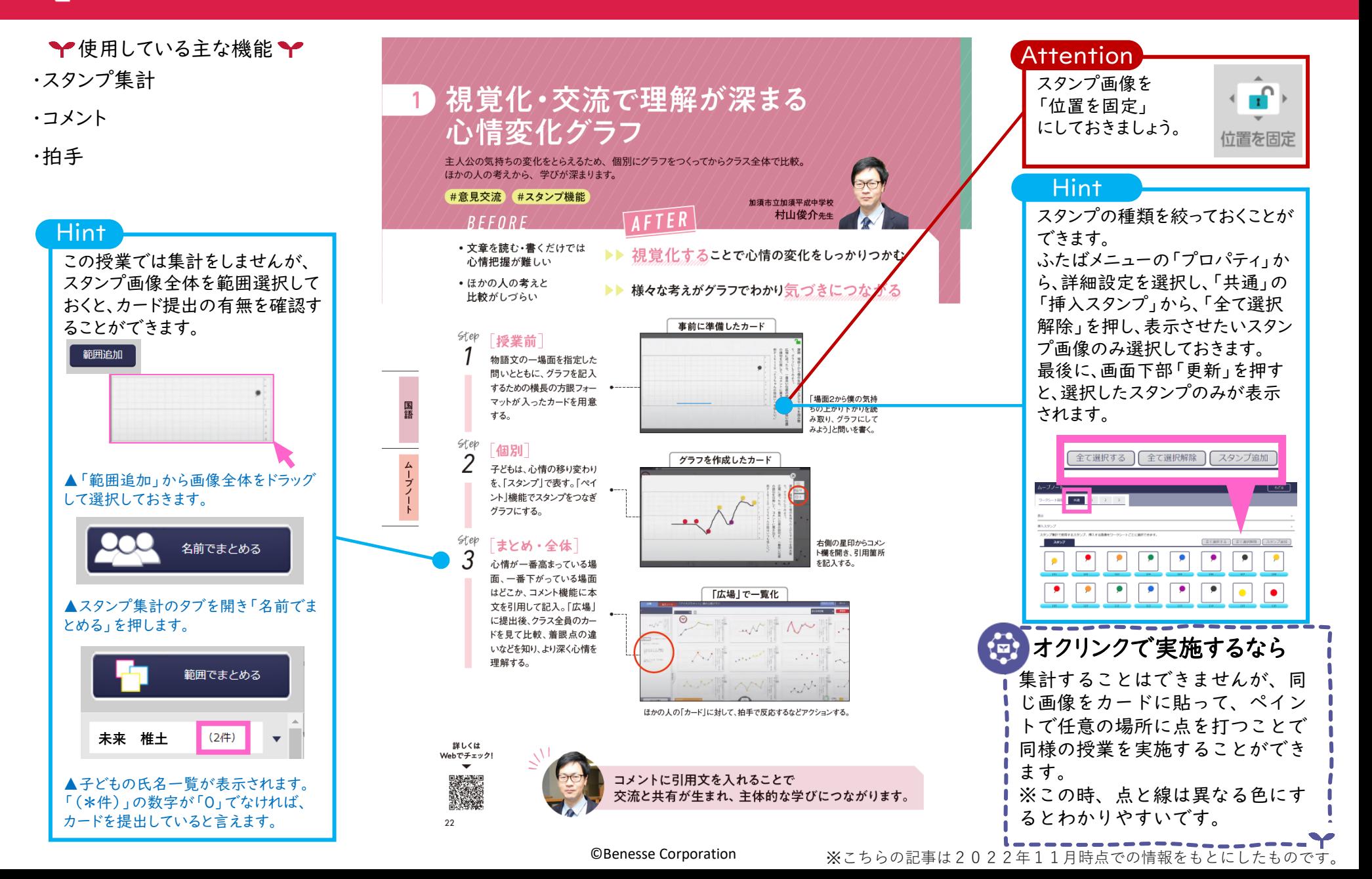

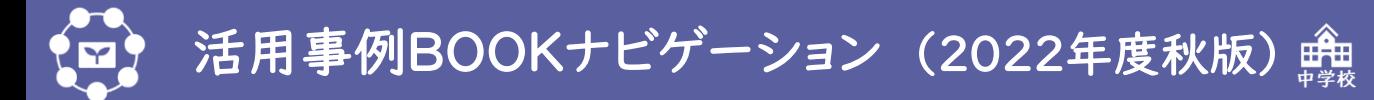

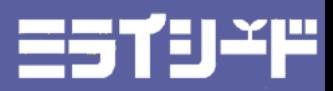

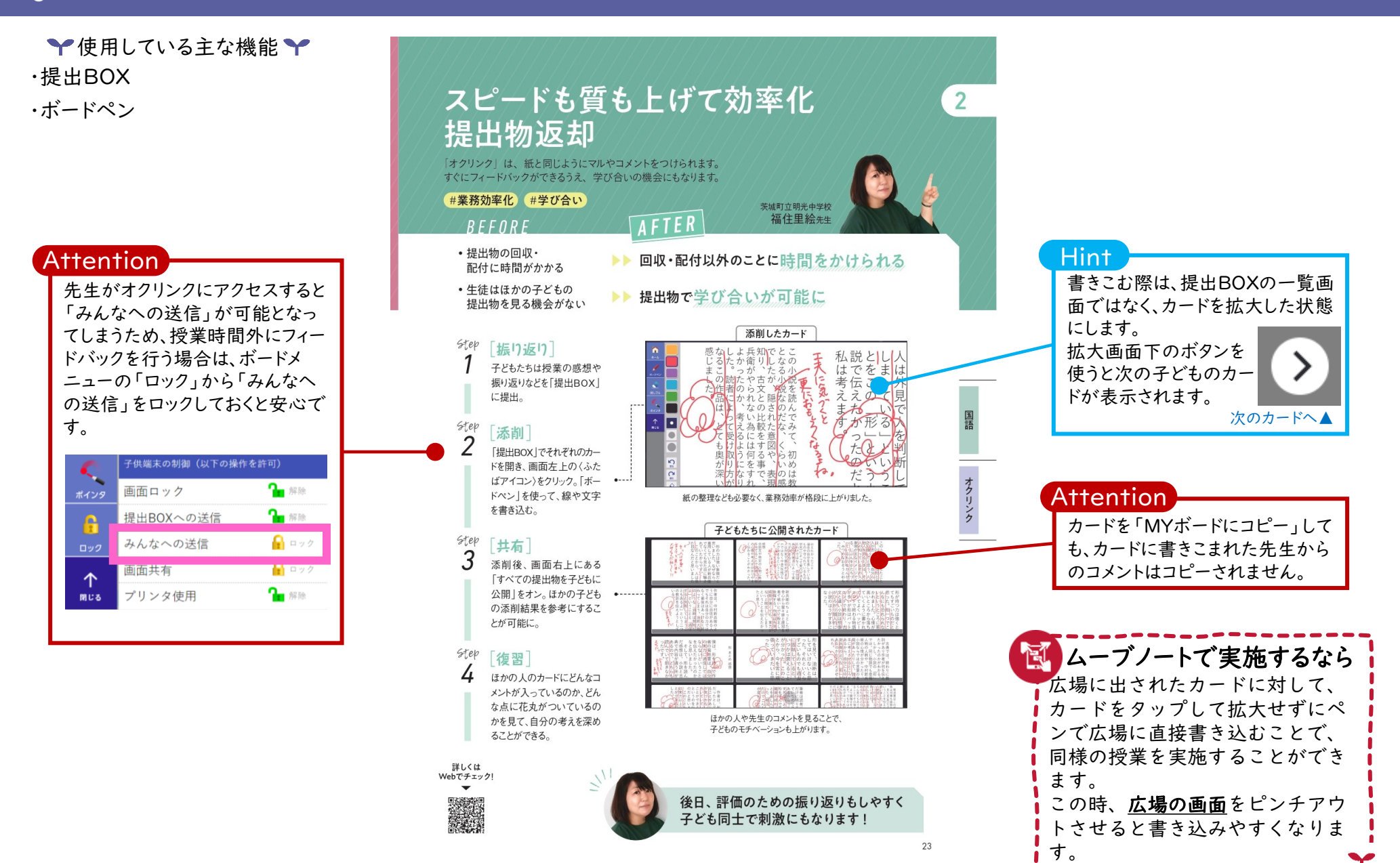

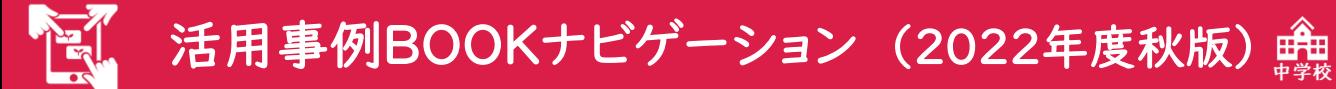

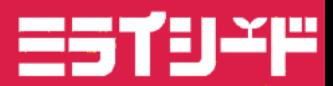

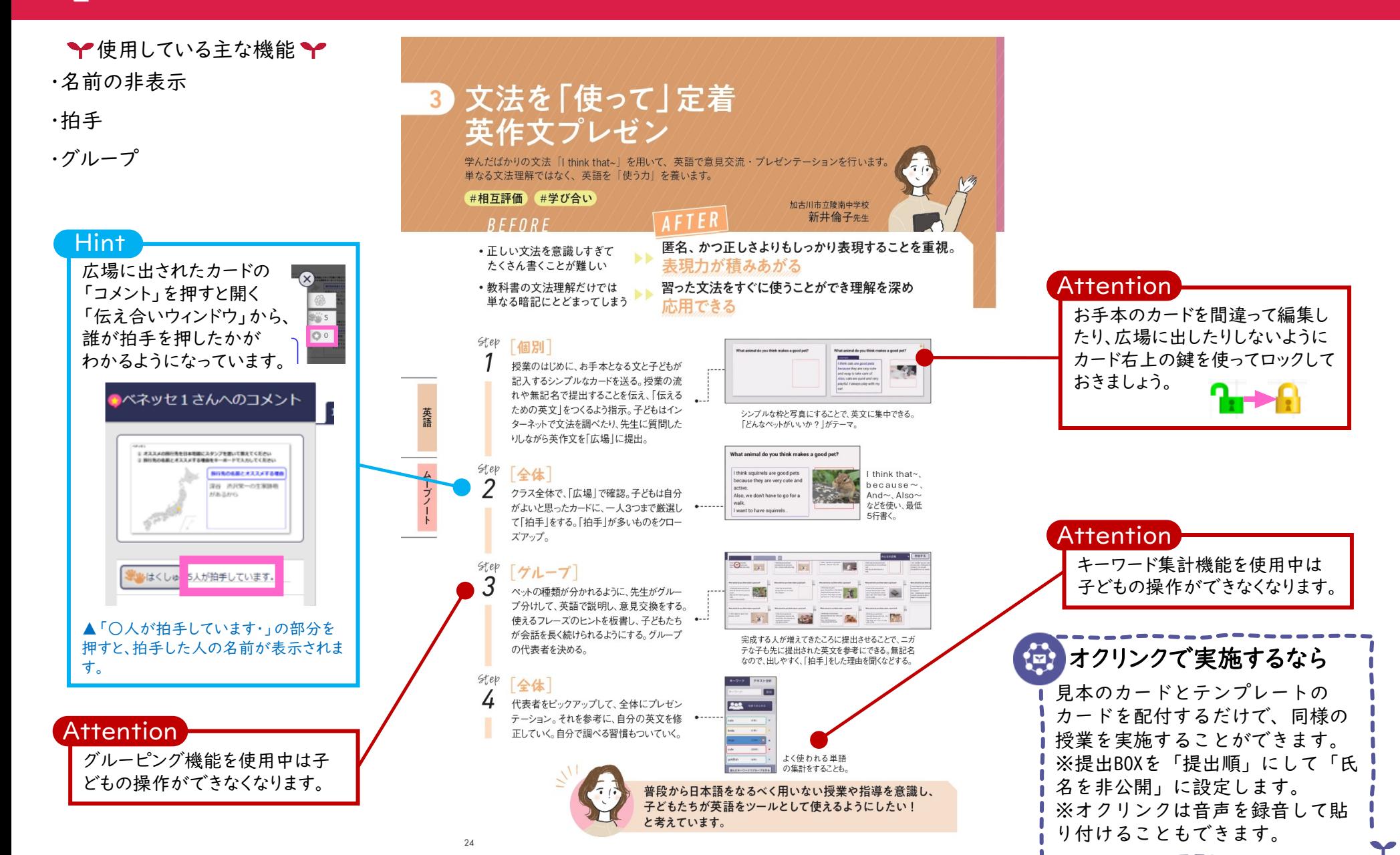

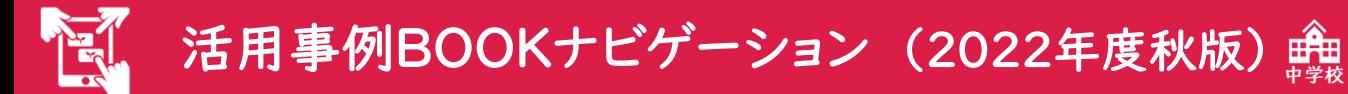

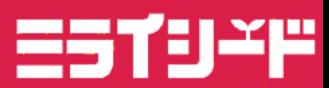

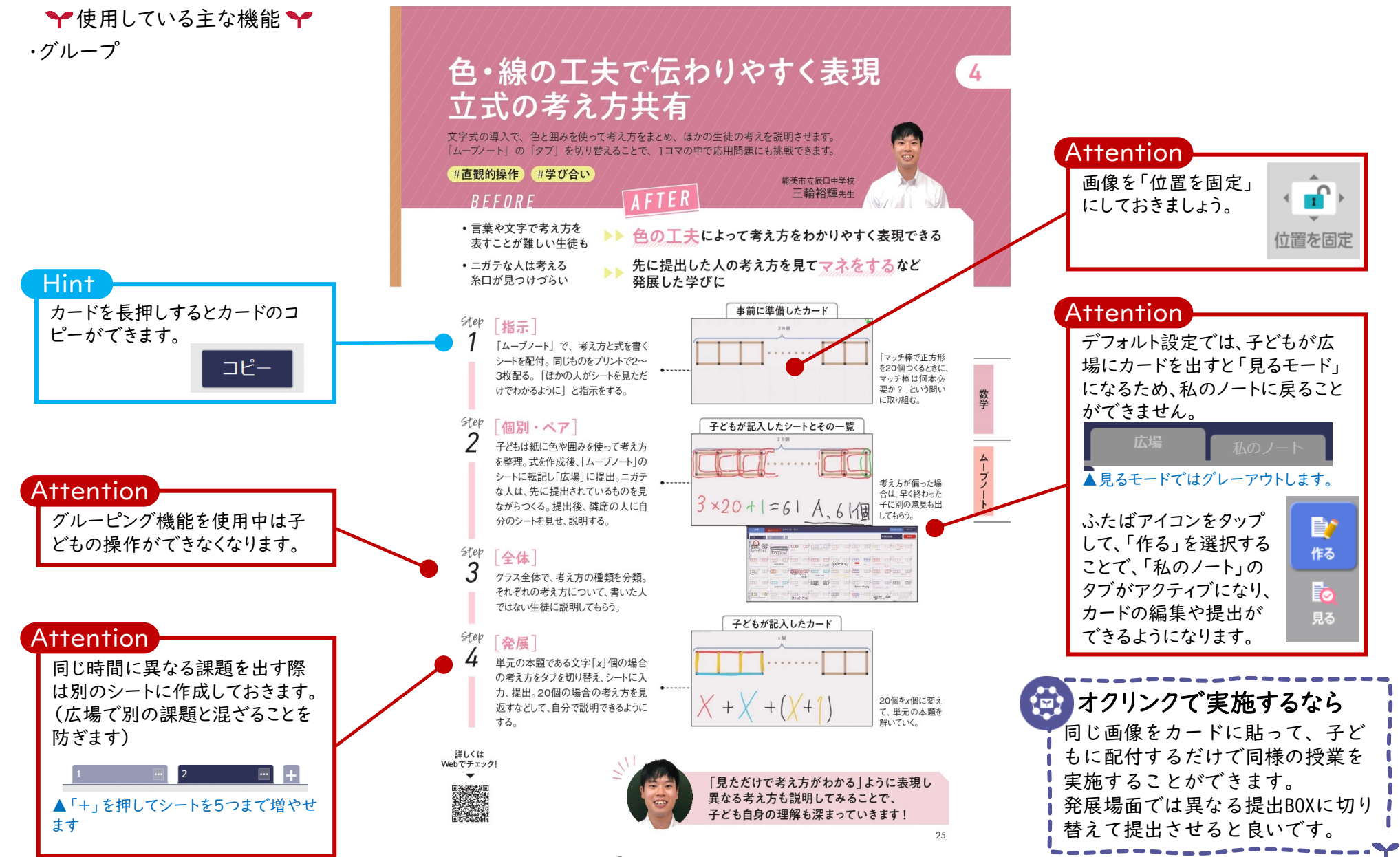

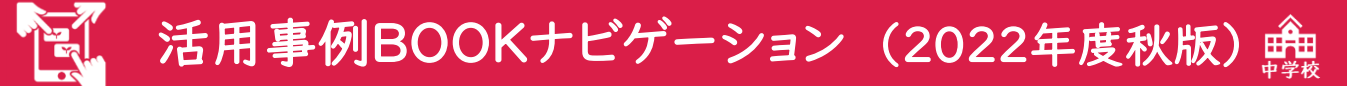

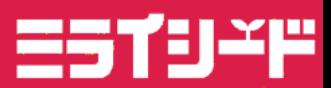

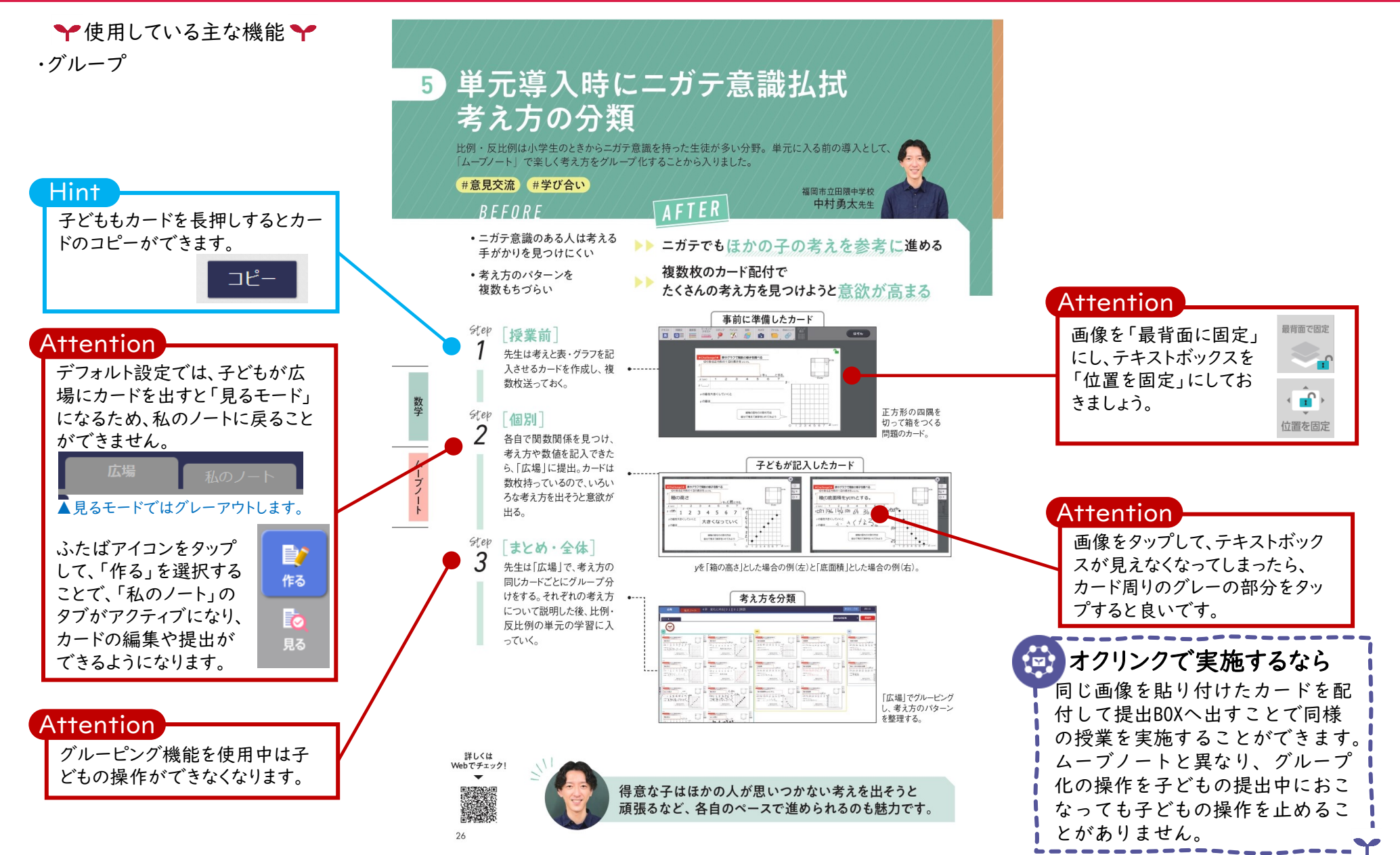

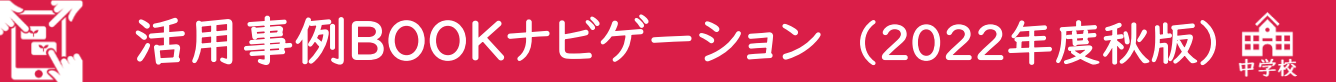

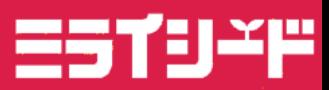

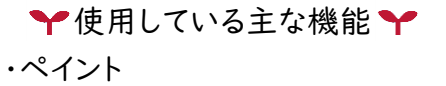

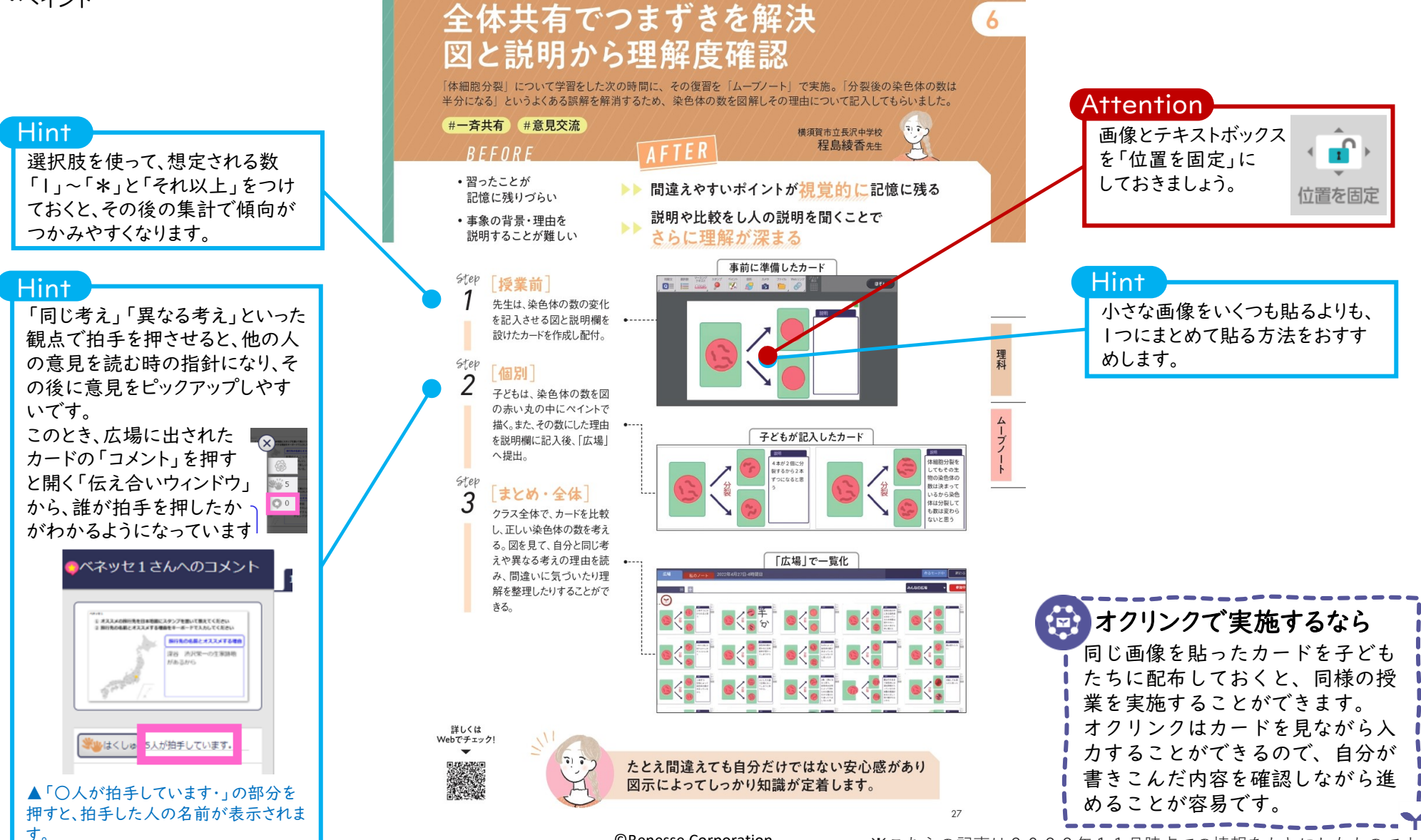

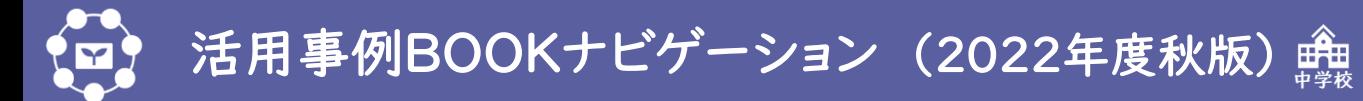

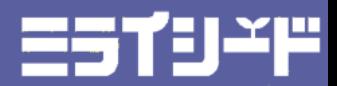

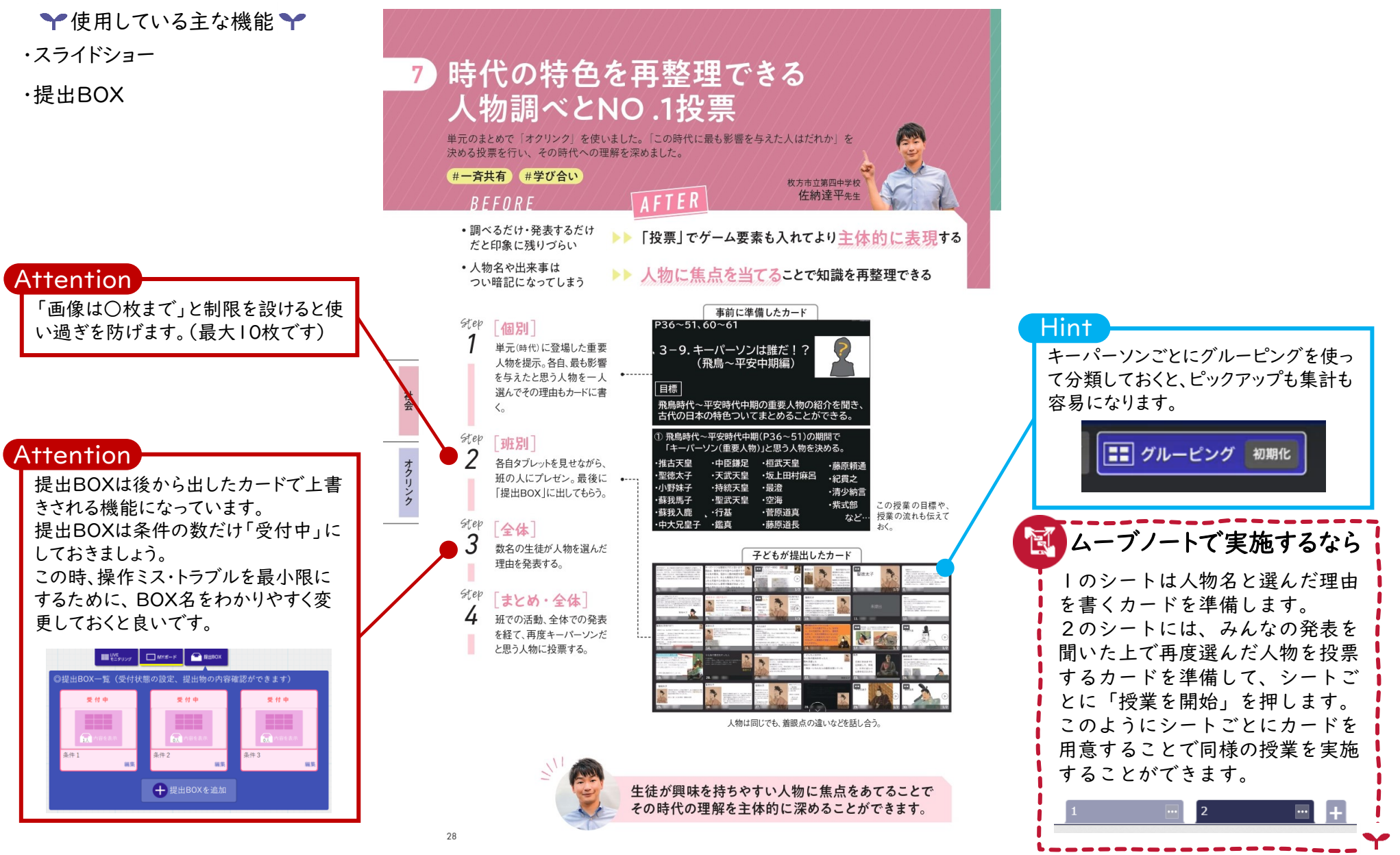

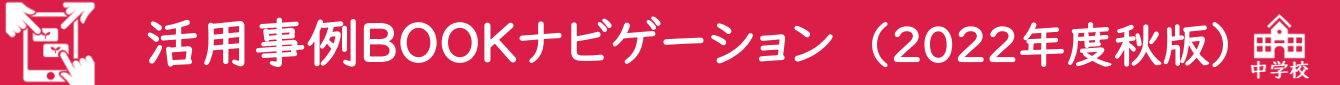

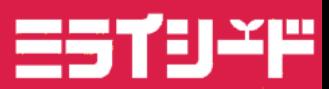

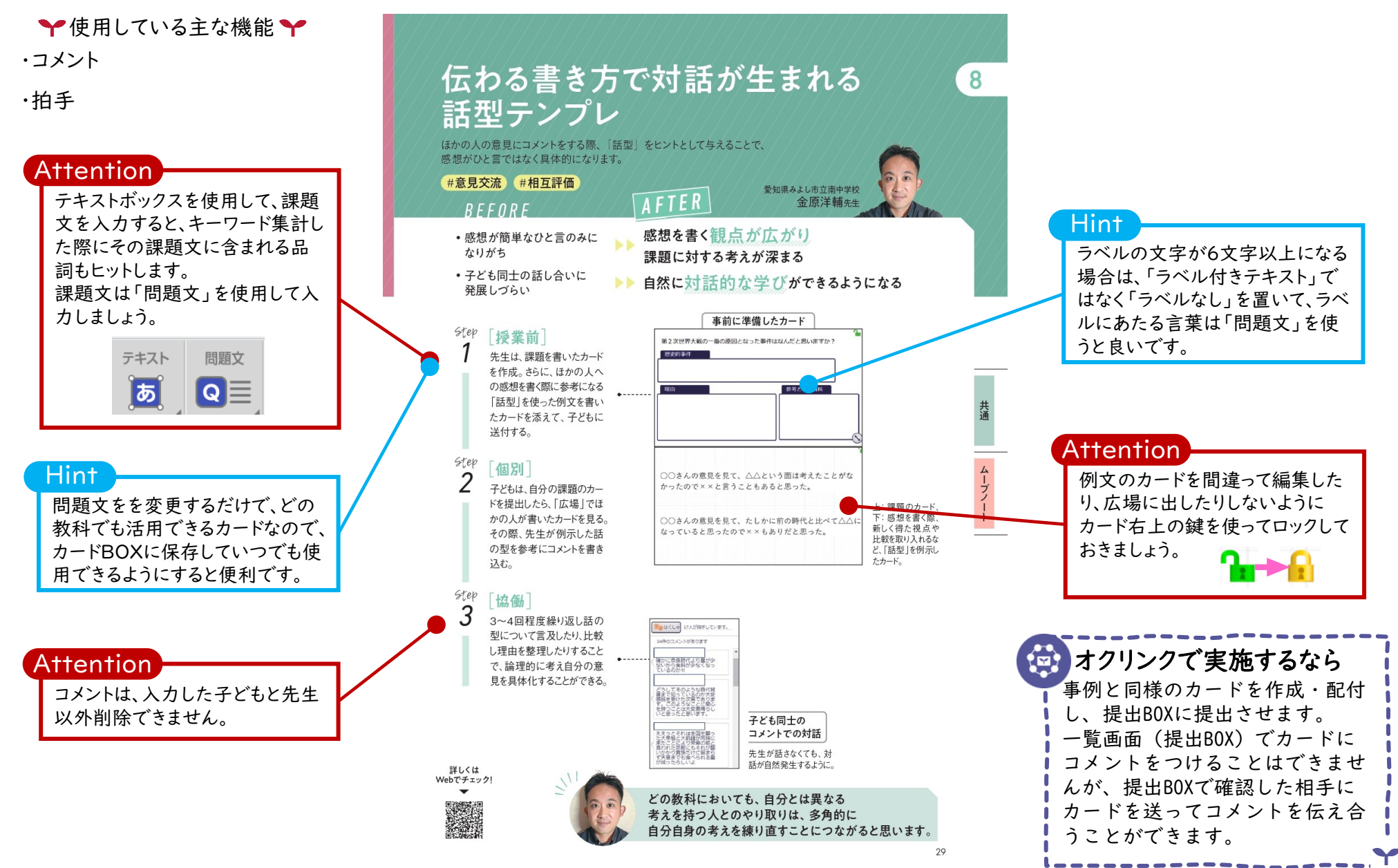